#### CS1762A/CS1764A USB DVI KVMP™ Switch User Instructions

#### **Requirements**

• A DVI compatible monitor capable of the highest possible resolution • A USB style mouse • A USB style keyboard • Microphone and speakers (optional)

#### **Computers**

- The following equipment must be available on each computer:
- • A DVI port **Note:** The quality of the display is affected by the quality of the DVI display card. For best results, we recommend you purchase a high quality product.
- • Type A USB port Audio ports (optional)

#### manuel d'utilisation du commutateur USB DVI KVMP™ CS1762A/CS1764A

#### CS1762A/CS1764A DVI-KVMP™-Switch für USB Bedienungsanleitung

#### CS1762A/CS1764A Conmutador KVMP™ USB con transmisión DVI instrucciones para el usuario

#### Console

- **Front View**  $\odot$
- 1. Port Selection Pushbuttons 2. Port LEDs
- 3. USB Console Ports 4. Audio Ports
- 5. USB 2.0 Hub

Console Port Section 2. KVM Port Section 3. Power Jack 4. USB 2.0 Hub

- Console
- • Un écran compatible DVI permettant la résolution la plus élevée possible • Une souris USB

#### • Un clavier USB

• Microphone et haut-parleurs (en option)

#### **Ordinateurs**

#### Cables

- Only 1.8m DVI-D KVM cable sets, which are specifically designed to work with this switch, may be used to link to the computers. Two (CS1762A) or four (CS1764A) cable sets are provided with this package. **Note:** The quality of the display is affected by the quality and length of the cables. If you need
- additional cable sets, please contact your dealer to purchase the appropriate ones for your switch.

#### Vue avant **<sup>A</sup>** 1. Boutons de sélection de port

#### Hardware Review

1. Section des ports de console 2. Section des ports KVM 3. Prise d'alimentation 4. Concentrateur USB 2.0

• Ein DVI-kompatibler Monitor, der in der Lage ist, die höchstmögliche Auflösung darzustellen<br>• Eine USB-Maus • Eine USB-Tastatur • Mikrofon und Lautsprecher (optional)

#### **Computer**

#### Rear View **<sup>B</sup>**

#### Configuration minimale

- Les composants suivants doivent être installés sur chaque ordinateur : • Un port DVI **Remarque:** La qualité de l'affichage est influencée par la qualité de la carte d'affichage DVI. Pour de meilleurs résultats, il est conseillé d'acheter un produit de haute.
- • Port USB de type A • Ports audio (facultatifs)

- 1. Konsolportabschnit 2. KVM-Portabschnitt
- . Stromeingangsbuchs 4. USB 2.0 Hub

#### Câbles

- • Un puerto DVI **Nota:** La calidad de imagen viene afectada por la calidad de la tarjeta gráfica DVI. Para obtener los mejores resultados, le recomendamos que adquiera un producto de alta calidad.
- Puerto USB de tipo A<br>• Puertos de audio (opcional)

#### **Cables**

Jeux de câbles KVM DVI-D de 1,8 m uniquement : ils sont spécialement conçus pour fonctionner avec ce commutateur et peuvent être utilisés pour établir la liaison avec les ordinateurs. Deux (pour le CS1762A) ou quatre (pour le CS1764A) jeux de câbles sont livrés avec le produit. **Remarque:** La qualité de l'affichage est influencée par la qualité et la longueur des câbles. Si

**Nota:** La calidad de imagen viene afectada por la calidad y la longitud de los cables empleados. Si necesita más juegos de cables, póngase en contacto con su revendedor para adquirir los apropiados para su conmutado

vous avez besoins de jeux de câbles supplémentaires, veuillez contacter votre revendeur afin d'acquérir les jeux de câbles adaptés à votre commutateur.

## Description de l'appareil

2. Voyants des ports 3. Ports de console USB 4. Ports audio 5. Concentrateur USB 2.0

#### Vue arrière **<sup>B</sup>**

#### Voraussetzungen

#### Konsole

Auf jedem System muss Folgendes installiert werden: • Ein DVI-Port

**Hinweis:** Die Bildqualität hängt stark von der Qualität der verwendeten DVI-Grafikkarte ab. Für optimale Ergebnisse sollten Sie ggf. eine hochwertige Grafikkarte erwerben. • USB-Anschluss Typ A

5. Using a KVM cable set (provided with this package), plug the DVI connector into any available DVI<br>socket in the KVM port section of the switch, then plug the accompanying USB, microphone and<br>speaker connectors into thei Note: Verify that all the plugs are in the same KVM Port sockets (all in Port 1, all in Port 2, etc.), and that each socket is marked with an appropriate icon to indicate itself. 6. At the other end of the cable, plug the USB, video, microphone, and speaker cables into their

• Audioports (optional)

#### Kabel

**Operation** Port Switching

- Sie sollten nur 1,8 m lange DVI-D-KVM-Kabelsets, die speziell für diesen Switch entwickelt wurden, zum Verbinden des Gerätes mit den Computern benutzen. Zwei (CS1762A) bzw. vier (CS1764A) Kabelsets gehören zum Lieferumfang.
- **Hinweis:** Die Bildqualität hängt stark von der Qualität und Länge der verwendeten Kabel ab. Falls Sie zusätzliche Kabelsets benötigen, wenden Sie sich bitte an Ihren Fachhändler, um die für Ihren Switch geeigneten Modelle zu erwerben.

Brings the KVM, USB hub, and audio focus from the port that currently<br>has the KVM focus to the next port on the installation (1 to 2; 2 to 1 for<br>the CS1762A; 1 to 2; 2 to 3; 3 to 4; 4 to 1 for the CS1764A) **Note:** The KVM, USB hub, and audio focus all go to this port even if they were on different ports to begin with.

#### Hardwareübersicht

#### Vorderseitige Ansicht **<sup>A</sup>**

## 1. Portauswahl (Drucktasten)<br>2. Port-LEDs

3. USB-Konsolanschlüsse

#### 4. Audioports

5. USB 2.0 Hub

#### Rückseitige Ansicht **<sup>B</sup>**

## Hardware installieren **<sup>C</sup>**

1. Verbinden Sie Ihre und USB-Konsolanschlüssen auf der . Verbinden Sie Ihre USB-Tastatur<br>Rückseite des Gerätes.

#### Requisitos

#### Consola

• Un monitor DVI compatible capaz de mostrar la resolución más elevada posible<br>• Un ratón USB<br>• Un teclado USB<br>• Micrófono y altavoces (opcional)

#### Ordenadores

En cada ordenador se tienen que tener instalados los siguientes componentes:

6. A l'autre extrémité du câble, branchez les câbles USB, vidéo, du micro et des haut-parleurs dans<br> les prises correspondantes de l'ordinateur.<br>7. Branchez vos périphériques USB dans les prises de type A de la section 8. Branchez l'adaptateur secteur fourni dans une prise de courant, puis le câble de l'adaptateur

prises correspondent aux branchem

Sólo debe emplear cables DVI-D KVM de 1,8 m confeccionados a medida, ya que han sido especialmente diseñados para nuestros equipos. Dos (para el CS1762A) o cuatro (para el CS1764A) juegos de cables vienen incluidos con la unidad.

#### Presentación del hardware Vista frontal **<sup>A</sup>**

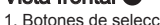

1. Botones de selección de puerto 2. Indicadores LED de los puertos 3. Puertos de consola USB 4. Puertos de audio 5. Concentrador USB 2.0

- 3. Verbinden Sie das erste Mikrofon und die ersten Lautsprecher mit den Mikrofon- und Lautsprecher-
- Konsolanschlüssen auf der Gerätevorderseite. Diese Mikrofon- und Lautsprecherbuchsen haben<br>Priorität gegenüber denjenigen, die sich auf der Rückseite des Gehäuses befinden.<br>4. Verbinden Sie das zweite Mikrofon und die zwei Lautsprecher-Konsolanschlüssen auf der Geräterückseite.
- 5. Verbinden Sie ein KVM-Kabelset (im Lieferumfang enthalten) mit einer freien DVI-Buchse im<br>KVM-Portabschnitt des Switch. Verbinden Sie anschließend die zugehörigen USB-, Mikrofon- und<br>Lautsprecherstecker mit den entsprec
- 

Vista posterior **<sup>B</sup>** 1. Sección de puertos de consola Sección de puertos KVM 3. Entrada de alimentación

4. Concentrador USB 2.0

#### Instalación del hardware **<sup>C</sup>**

1. Conecte el teclado USB y el ratón USB a los puertos de consola USB ubicados en el panel posterior del equipo.

Hardware Installation **<sup>C</sup>**

1. Plug your USB keyboard and USB mouse into the USB console ports located on the unit's rear panel. 2. Plug your console monitor into the DVI console port located in the unit's rear panel and power on the monitor. 3. Plug your main microphone and speakers into the console microphone and speaker jacks located on the unit's front panel. The microphone and speakers plugged into this panel have priority over those in the rear panel. 4. Plug your secondary microphone and speakers into the console audio ports located on the unit's

rear panel.

respective ports on the computer. 7. Plug your USB peripherals into the type A sockets in the USB hub section.

**Hotkey Action Action** 

8. Plug the power adapter that came with your switch into an AC power source, then plug power

adapter cable into the switch's Power Jack. 9. Turn on the power to the computers.

**Cycling Through the Ports**

[Scroll Lock] [Scroll Lock] [Enter]

[Scroll Lock] [Scroll Lock] [K] [Enter]

Brings only the KVM focus from the port that currently has it to the next port on the installation. The USB and audio focus remain where they are.

[Scroll Lock] [Scroll Lock] [U] [Enter]

Brings only the USB hub focus from the port that currently has it to the next port on the installation. The KVM and audio focus remain where

Brings only the audio focus from the port that currently has it to the next<br>port on the installation. The KVM and USB hub focus remain where<br>they are.

they are.

**Installation du matériel @** 

[Scroll Lock] [Scroll Lock] [S] [Enter]

1. Branchez les câbles de votre clavier USB et de votre souris USB sur les ports de console USB

situés à l'arrière de l'appareil.

2. Branchez votre moniteur sur le port de console DVI situé à l'arrière de l'appareil, puis allumez-le.

ont priorité sur ceux branchés à l'arrière.

#### **Going Directly to a Port**

3. Branchez le microphone et les haut-parleurs principaux sur les entrées micro et haut-parleurs situées à l'avant de l'appareil. Le microphone et les haut-parleurs branchés à l'avant de l'appareil 4. Branchez le microphone et les haut-parleurs secondaires sur les ports de console audio situés à l'arrière de l'appareil. 5. À l'aide d'un jeu de câbles KVM (fourni), branchez le connecteur DVI sur une prise DVI disponible dans la section des ports KVM du commutateur, puis branchez les connecteurs USB, micro et<br>haut-parleurs dans les prises USB, micro et haut-parleurs correspondantes.<br>**Remarque:** Vérifiez que tous les connecteurs se trouven (toutes dans le port 1, toutes dans le port 2, etc.) et que les marques figurant sur les

secteur dans la prise d'alimentation du commutateur.

le port.

9. Allumez les ordinateurs. Utilisation Commutation des ports **Passage d'un port à l'autre**

[Arrêt défil] [Arrêt défil] [Entrée]

[Arrêt défil] [Arrêt défil] [K] [Entrée]

Transfère uniquement le contrôle KVM du port sur lequel il se trouve au port suivant de l'installation. Les signaux USB et audio ne changent pas

[Arrêt défil] [Arrêt défil] [U] [Entrée]

Transfère uniquement le contrôle USB du port où il se trouve actuellement au port suivant de l'installation. Les contrôles KVM et audio ne changent pas de port.

[Arrêt défil] [Arrêt défil] [S] [Entrée]

Transfère uniquement le contrôle audio du port sur lequel il se trouve actuellement vers le port suivant de l'installation. Les contrôles KVM et

USB ne changent pas de port.

2. Verbinden Sie Ihren Konsolmonitor mit dem DVI-Konsolport auf der Geräterückseite, und schalten Sie den Monitor ein.

**Raccourcis clavier**<br>
Transfère le contrôle KVM, les signaux USB et audio du port qui a<br>
actuellement le contrôle KVM au port suivant de l'installation (1 vers 2; 2<br>
Arrêt défil] [Arrêt défil]<br>
le modèle CS1764<sub>A</sub>).<br>
Entré

- angeschlossen werden (z.B. alle an Port 1, alle an Port 2 usw.). Jede Buchse ist durch ein entsprechendes Symbol gekennzeichnet. 6. Verbinden Sie am anderen Kabelende die USB-, Video-, Mikrofon- und Lautsprecherkabel mit den
- 
- geeigneten Buchsen am Computer.<br>7. Verbinden Sie Ihre USB-Geräte mit einem der Typ-A-Anschlussbuchsen der USB-Hub-Ausgänge.<br>8. Verbinden Sie das mitgelieferte Netzteil mit einer stromführenden Steckdose und anschließend mi der Netzeingangsbuchse am Switch.

#### 9. Schalten Sie Ihre Computer ein.

## Funktion

#### Port umschalten

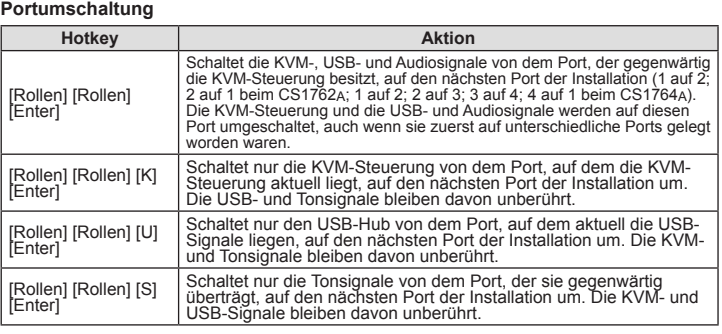

• Press and hold a port selection pushbutton for more than 2 seconds to bring only the KVM<br>focus to the computer attached to its corresponding port.<br>• Press and hold port selection pushbuttons 1 and 2 simultaneously for 2 Scan Mode.

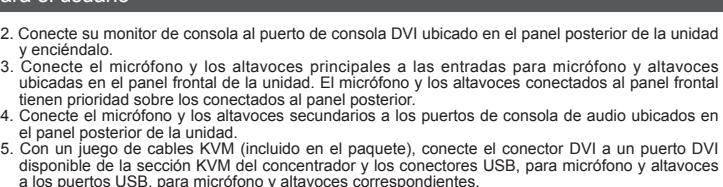

Pasa el control KVM, las señales USB y las de audio del puerto que<br>actualmente lleva el control KVM al puerto siguiente de la instalación (1 al<br>2; 2 al 1 para el CS1762A; 1 al 2; 2 al 3; 3 al 4; 4 al 1 para el CS1764A).<br>Ta

Pasa solamente el control KVM del puerto que lo lleva actualmente<br>al puerto siguiente de la instalación La transmisión de la señal USB<br>y la de audio se mantienen en los puertos que ya están activados.

Pasa solamente la señal USB del puerto que la lleva actualmente<br>al puerto siguiente de la instalación El control KVM y la transmisión<br>de la señal de audio se mantienen en los puertos que ya están

Pasa solamente la transmisión de la señal de audio del puerto que<br>la lleva actualmente al puerto siguiente de la instalación. El control<br>KVM y la transmisión de la señal USB se mantienen en los puertos<br>que ya están activad

a los puertos USB, para micrófono y altavoces correspondientes.<br> **Nota:** Compruebe que todos los conectores hayan sido enchufados a los mismos puertos KVM<br>
(todos al puerto 1, todos al puerto 2, etc.). Cada puerto viene ma

- 
- 6. En el otro extremo del cable, enchufe los cables USB, de vídeo, micrófono y altavoces en los<br>- puertos correspondientes del ordenador.<br>7. Conecte sus periféricos USB a los puertos de tipo A en la sección de puertos de c

USB. 8. Conecte el adaptador de alimentación incluido a una toma eléctrica y el cable del adaptador a la entrada de alimentación del conmutador. 9. Encienda los ordenadores.

#### Funcionamiento Conmutación de puertos

**Alternar entre los puertos**

2. Conecte su monitor de

4. Conecte el micrófono el panel posterior de la

**Teclas de acceso directo Acción** 

ıctivados

[Bloq Despl] [Bloq Despl] [Intro]

[Bloq Despl] [Bloq Despl] [K] [Intro]

[BloqDespl] [BloqDespl] [U] [Intro]

[Bloq Despl] [Bloq Despl] [S] [Intro]

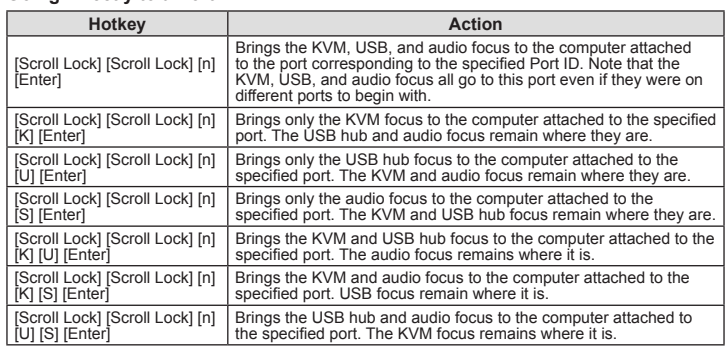

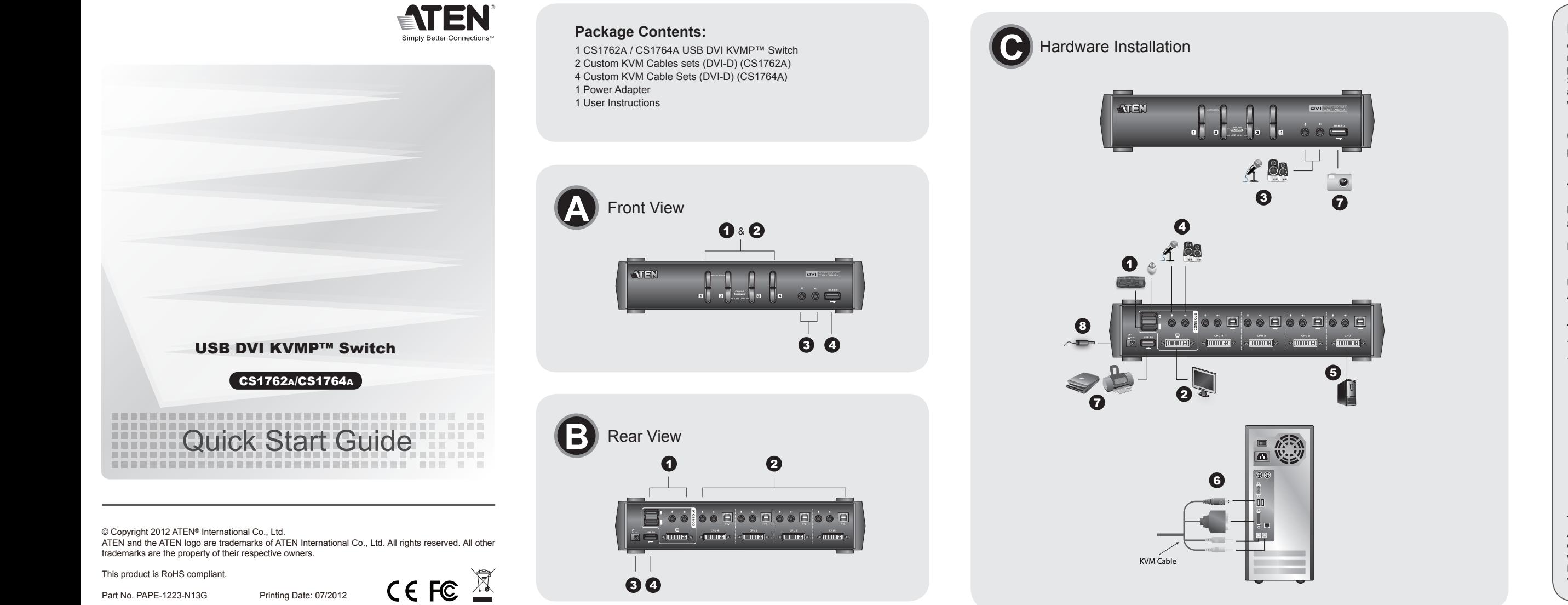

#### **Auto Scanning**

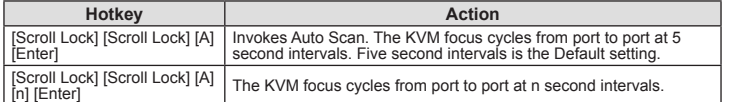

#### Hotkey Setting Mode

Invoking HSM To invoke HSM do the following: 1. Press and hold down the **Num Lock** key

2. Press and release the **minus** key 3. Release the **Num Lock** key

#### Alternative Manual Port Selection Settings

**Raccourcis clavier Action Action Action** 

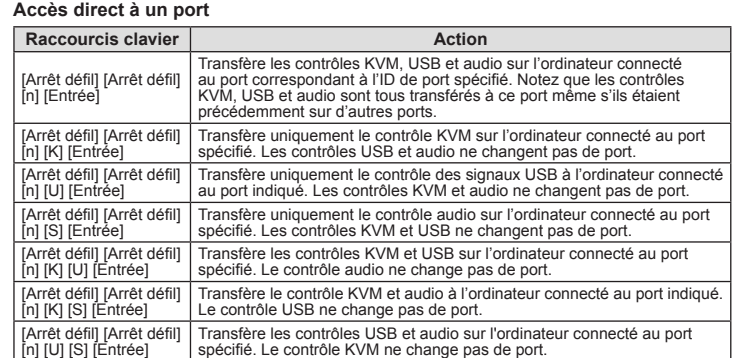

**Commutation automatique**

[Arrêt défil] [Arrêt défil] [A] [Entrée]

[Arrêt défil] [Arrêt défil<br>[A] [n] [Entrée]

Active le mode de commutation automatique. Le contrôle KVM passe d'un

Le contrôle KVM passe d'un port à l'autre toutes les *n* secondes

port à l'autre **toutes les 5 secondes**. L'intervalle par défaut est de 5 secondes.

When Hotkey Setting Mode has been activated, pressing [S] will invoke the alternative front panel<br>pushbutton manual port selection functions as follows:<br>• Press a port selection pushbutton once to bring the KVM, audio and

Mode de raccourcis clavier Activation du mode de raccourcis clavier

Pour activer le mode de raccourcis clavier, procédez comme suit : 1. Appuyez et maintenez la touche **Verr Num** enfoncée.

2. Appuyez sur la touche **Moins**, puis relâchez-la.

3. Relâchez la touche **Verr Num**.

Paramètres alternatifs de sélection de port manuelle

Lorsque le mode de raccourcis clavier a été activé, si vous appuyez sur la touche [S], les fonctions alternatives de sélection de port manuelle par les boutons du panneau avant seront

activées comme suit :

• Appuyez une fois sur un bouton de sélection de port pour transférer le contrôle KVM, audio et USB à l'ordinateur connecté au port correspondant.

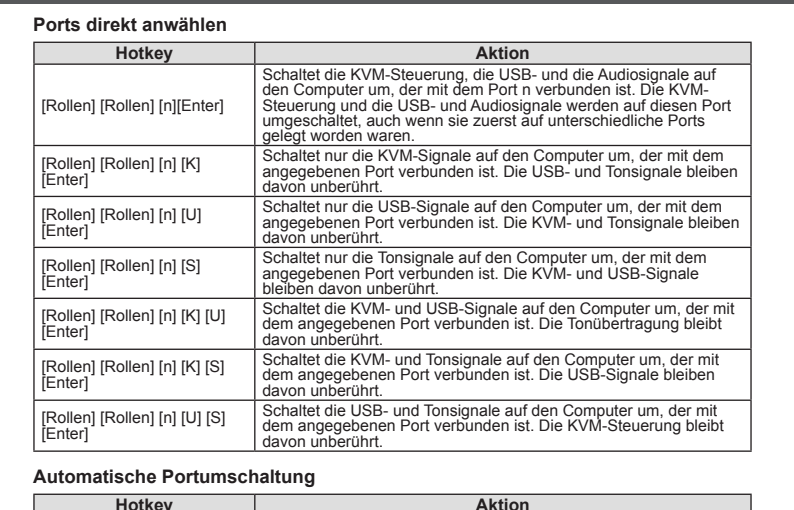

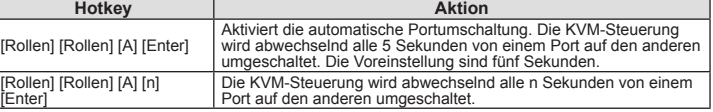

#### Hotkey-Einrichtung

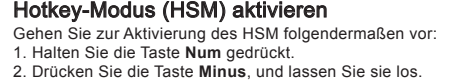

#### 3. Lassen Sie die Taste **Num** los. Alternativeinstellung für die manuelle Portauswahl

Nachdem Sie die Hotkey-Einrichtung aktiviert haben, drücken Sie die Taste [S], um die

#### **Pasar directamente a un puerto**

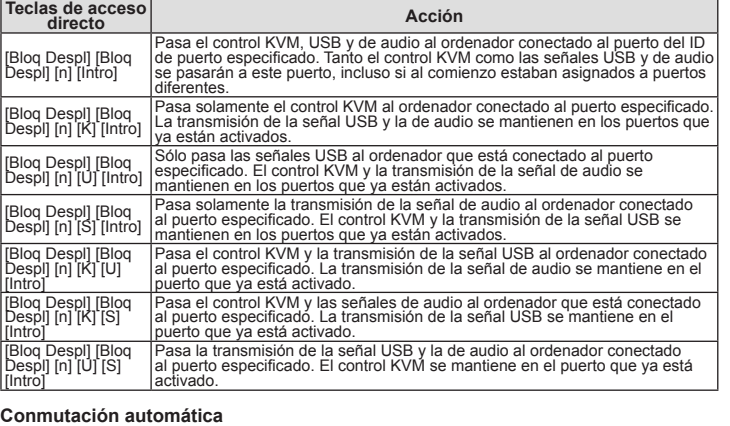

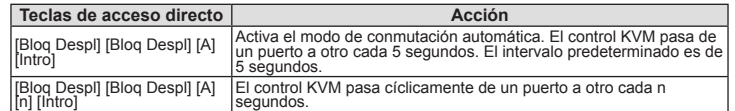

## Modo de teclas de acceso directo

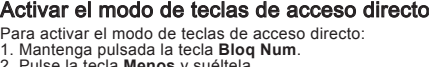

# 2. Pulse la tecla **Menos** y suéltela. 3. Suelte la tecla **Bloq Num**.

Cuando tenga activado el modo de teclas de acceso directo, pulse [S] para invocar la selección manual de puertos a través del pulsador ubicado en el panel frontal como se indica a

The following contains information that relates to China:

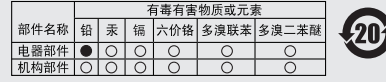

○: 表示该有毒有害物质在该部件所有均质材料中的含量均在SJ/T 

●・ベバリロズ血の間が完成! ロストゥョーの必エンエスルバロン<br>某一均质材料中的含量超出SJ/T 11363-2006的限量要求。<br>× : 表示该有毒有害物质至少在该部件的某一均质材料中的含量超 出SJ/T 11363-2006的限量要求。

attached to its corresponding port. • Press a port selection pushbutton twice to bring the audio focus to the computer attached to its corresponding port.

#### HSM Summary Table

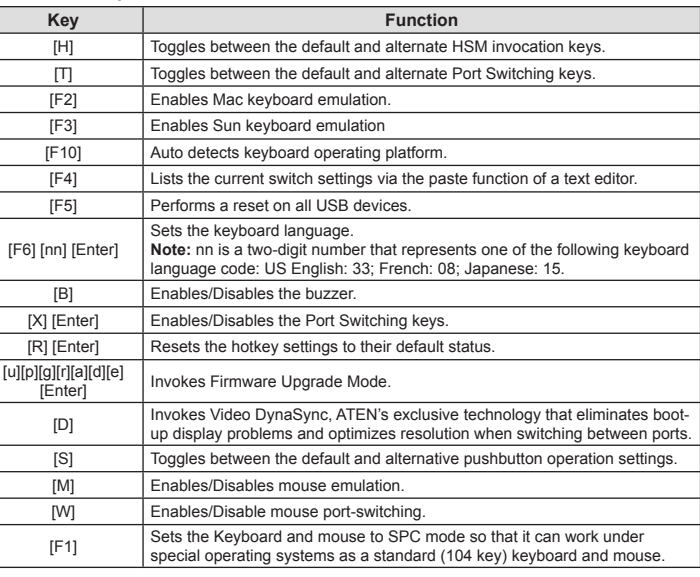

www.aten.com

• Appuyez deux fois sur un bouton de sélection de port pour transférer le contrôle audio à l'ordinateur connecté au port correspondant.

• Appuyez sur un bouton de sélection de port et maintenez-le enfoncé pendant plus de 2 secondes pour transférer uniquement le contrôle KVM à l'ordinateur connecté au port correspondant. • Appuyez simultanément sur les boutons de sélection de port 1 et 2 et maintenez-les enfoncés

pendant 2 secondes pour activer le mode de commutation automatique.

## Tableau récapitulatif du mode de raccourcis clavier

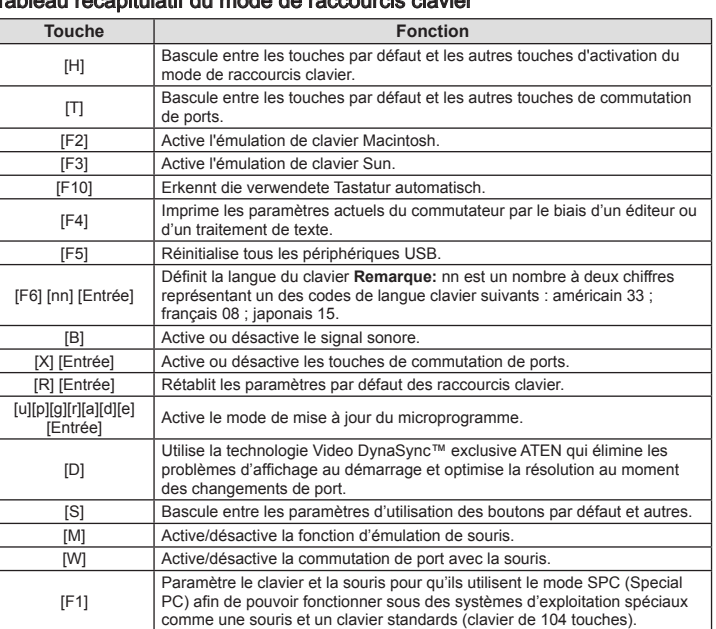

Alternativeinstellung über die Drucktaste auf der Vorderseite zur manuellen Portumschaltung wie folgt zu wählen: • Drücken Sie eine Portauswahltaste einmal, um die KVM-, Ton- und USB-Signale auf den

Computer dieses Ports umzuleiten. • Drücken Sie einen Port-Auswahlschalter zweimal, um nur die Tonsignale auf den Computer des

betreffendes Ports umzuleiten.<br>• Halten Sie einen Port-Auswahlschalter länger als 2 Sekunden gedrückt, um nur die KVM-<br>• Steuerung auf den Computer des betreffendes Ports umzuleiten.<br>• Um die automatische Portumschaltung z

#### Hotkey-Übersichtstabelle

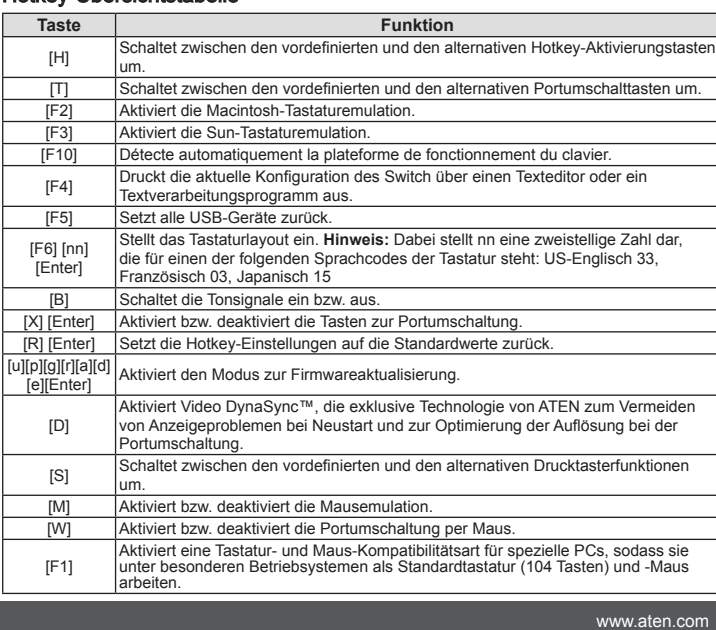

continuación:<br>• Pulse una vez un conmutador de selección de puerto para pasar el control KVM, la señal USB<br>· y la de audio al ordenador conectado al puerto correspondiente.

• Pulse dos veces un conmutador de selección de puerto para pasar la señal de audio al<br>ordenador conectado al puerto correspondiente. • Mantenga pulsado un conmutador de selección de puertos durante más de 2 segundos para<br>pasar solamente el control KVM al ordenador conectado al puerto correspondiente. • Mantenga pulsados los botones de selección de puerto 1 y 2 simultáneamente durante 2<br>segundos para iniciar el modo de conmutación automática.

#### Resumen de las teclas de acceso directo

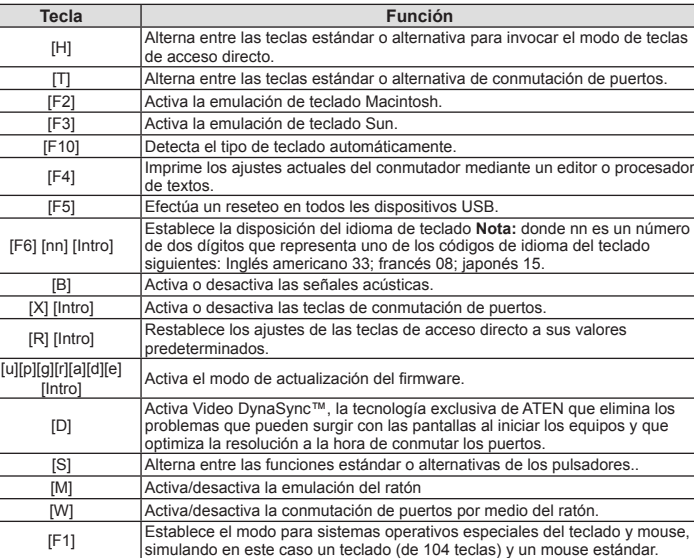

All information, documentation, and specifications contained in this media are subject to change without prior notification by the manufacturer. Please visit our website to find the most up to date version.

www.aten.com

www.aten.com

#### **Important Notice**

Considering environmental protection, ATEN may not provide a fully printed user manual for this product. If the information contained in the Quick Start Guide is not enough for you to configure and operate your product, please visit our website www.aten.com, and download the full user manual.

#### **Online Registration**

http://eservice.aten.com

**Technical Phone Support**

**International:** 886-2-86926959

**North America:** 1-888-999-ATEN Ext: 4988

**United Kingdom:** 44-8-4481-58923

#### www.aten.com 技術服務專線:02-8692-6959

# CS1762A/CS1764A USB DVI KVMP™ Switch – guida per l'utente

#### ダイレクト切替

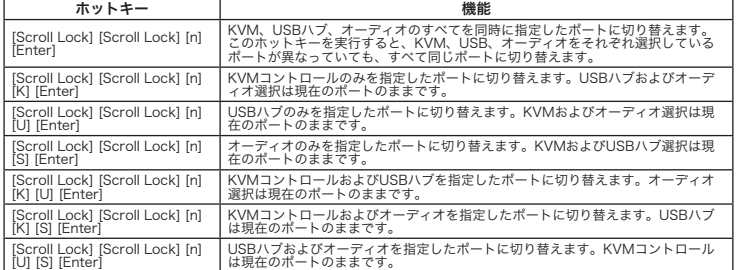

製品外観 フロントパネル **<sup>A</sup>** 1. ポート選択ボタン .. ポートLEDランフ 3. USBコンソールポート 4. オーディオポート 5. USB 2.0 ハブ リアパネル **<sup>B</sup>** 1. コンソールポート 2. KVMポート 3. 電源ジャック - 3. 電泳ンドック<br>4. USB 2.0 ハブ

• USBマワス<br>• USBキーボード<br>• マイク、スピーカー(オプション)

#### オートスキャン

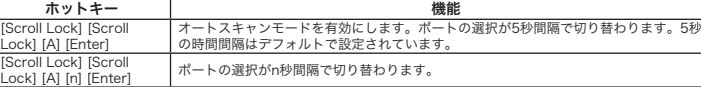

# ホットキーセッティングモード

ホットキーセッティングモードの起動 ホットキーセッティングモードは以下の手順で実行してください。 1. [Num Lock]キーを押したままにします。 2. [-]キーを押して離します。 3. [Num Lock]キーを離します。

この他の手動ポート選択の設定

ホットキーセッティングモードの有効時に[S]キーを押すと、上記の方法とは別の方法で、フロントパ

操作方法 ポート切替 サイクル切

システム要件 コンソール

• 最も高い解像度の画面を表示できるDVIモニター

製品に接続するコンピューターには以下のハードウェア環境が必要です。<br>• DVIボート

コンピューター

• DVIポート 注意: 表示画質はDVIディスプレイカードの品質に影響されますので、最適な状態で表示するため にも高品質のディスプレイカードをご用意ください。

本製品はコンヒューターとの接続に、専用のDVI-D KVMケーブル(1.8m)を使用します。<br>2本(CS1762A)または4本(CS1764A)のKVMケーブルが製品に同梱されています。<br>注**意:** 表示画質は、使用するケーブルの品質と長さに影響されます。追加でこの専用ケーブルが必要<br>- な場合は、販売店までお問い合わせください。

• USBタイプAポート • オーディオポート(オプション)

1. Sezione della porta di collegamento alla console<br>2. Sezione della porta KVM<br>3. Presa d'alimentazione 4. Hub USB 2.0

ケーブル

이 스위치에서 동작하도록 특별히 제작된 1.8m DVI-D KVM 케이블 세트만 컴퓨터에 연결해야 합니<br>다. 2개(CS1762A) 혹은 4개(CS1764A)의 케이블 세트가 패키지에 포함되어 있습니다.<br>**주의:** 화면 출력 품질은 DVI 디스플레이 카드 성능에 영향을 받습니다. 추가 케이블 세트가 필요한 경우 사용자의 스위치 구매처로 연락하십시오.하드웨어 리뷰

セットアップ方法 **<sup>C</sup>**

- さい。 3. メインで使用するマイクおよひスヒーカーをそれそれ製品フロントハネルのマイク、スヒーカーの各ジャッ<br>- クに接続<u>し</u>てください。フロント、リアの両方にマイクやスピーカーが接続されている場合は、フロント側 のものが優先的に使用されます。
- 
- 

연결하십시오.<br>**주의:** 같은 KVM 포트 소켓(1번 포트의 모든 소켓, 2번 포트의 모든 소켓, 등)에 모두 연결되어 있는 지 확인하십시오. 각 소켓은 그 장치를 가리키는 적절한 아이콘이 표시되어 있습니다. 6. USB, 비디오, 마이크로폰, 스피커 케이블의 다른 한쪽 끝을 컴퓨터에 있는 각 포트에 연결하십시오. 7. 사용자의 USB 주변 장치를 USB 허브 섹션에 있는 A 타입 소켓에 연결하십시오. 8. 사용자의 스위치에 맞는 전원 어댑터를 AC 전원에 연결하고, 스위치의 전원 잭에 전원 어댑터를 연

**T更件 安装 ●**<br>1. 请将USB键盘及鼠标,插入KVM切换器后方之USB端口。<br>2. 请将控制端显示器插入切换器后方的DVI控制端口,并且开启显示器的电源。<br>3. 请将主要麦克风和扬声器插入KVM切换器前方的端口,其相较于插在切换器后方的麦克风跟<br>4. 请再第二要支克风和扬声器插入KVM切换器前方的端<br>1. 扬声器,可优先使用音频功能。<br>5. 使用一组KVM连接线(本包装中所提供),将专用的DVI接头,插入DVI切换器上任何可用的

连接孔。<br>**注意:** 请确认所有插头皆被插在同一组电脑端口上(例如: 所有皆插在端口1,或所有皆插在端<br>———————————————————————————————————

口2等),且每个插孔皆有适当的图示以标识。<br>6.使用线缆的另一端,将USB、显示器、麦克风和扬声器连接头,分别插至电脑上对应的端 - 口。<br>7. 将USB外围设备连接至USB外围端口上。<br>8. 将包装所附的电源变压器,插至AC电源,并将电源变压器另外一端,插到KVM切换器上的

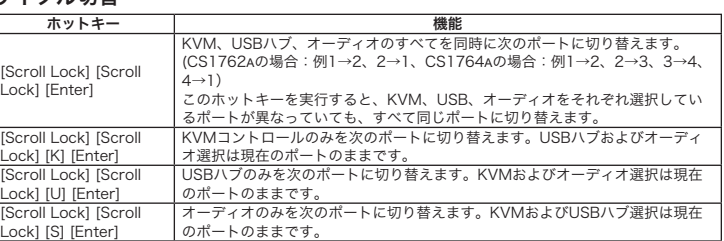

CS1762A/CS1764A USB対応DVI KVMP™スイッチ ユーザーガイド

CS1762A/CS1764A USB DVI KVMP™빠른 사용자 설명서

제품 구성

# オコンソールポートに接続してくださ 」い。<br>5.製品に同梱されているKVMケーブルのDVIコネクターを製品のKVMポートのDVIソケットに接続し、同じケーブルに付属しているUSB、マイク、スピーカーの各ソクットに接続してください。<br>- ク、スピーカーの各ソケットに接続してください。<br>ク、スピーカーの各ソケットに接続してください。<br>- 各コネクターは必ず同一のKVMポートに接続してください。(例:DVI、USB、マイク、スピーカーの<br>- 各ポイクいますので、接続時に参考に 7. USBテハイスを使用する場合は、USBハフセクションにあるのUSBタイプAボートに接続してくたさい。<br>8. 同梱の電源アダプターを製品に接続し、その電源アダプターを電源に接続してください。<br>9. 製品に接続されているコンピューターに電源を入れてください。

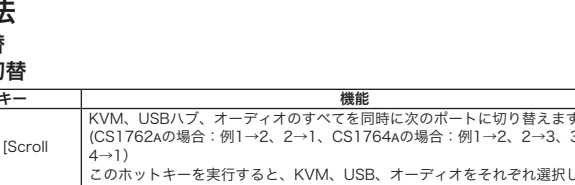

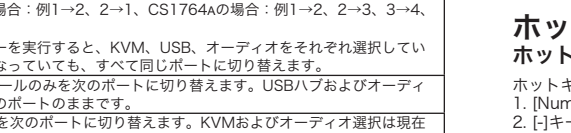

**- 2** 에서 2, 2001/05A<br>- 에서 4, 4 에서 1)

콘솔 • 최고해상도 표현이 가능한 DVI 호환 모니터 • USB 마우스 • USB 키보드 • 마이크로폰과 스피커(옵션)

# 컴퓨터

• 다음 제품들은 각 컴퓨터에 설치되어 있어야 합니다. • DVI 포트

**주의:** 화면 출력 품질은 DVI 디스플레이 카드 성능에 영향을 받습니다. 최고의 화면 출력을 위해서<br>- 고품질의 제품을 구매할 것을 권장합니다.<br>• 타입 USB 포트

• 오디오 포트(옵션)

#### 케이블

- 
- 1. 請將USB鍵盤及滑鼠,插入KVM切換器後方之USB連接埠。<br>2. 請將控制端螢幕插入切換器後方的DVI控制端連接埠,其相戰啟幕的電源。<br>3. 請將主要麥克風和喇叭插入KVM切換器前方的連接埠,其相較於插在切換器後方的麥克風跟
- 喇叭,可優先使用音訊功能。<br>4. 請將第二麥克風和喇叭插至切換器後方的控制端音訊連接埠。
- 
- 5. 使用一組KVM連接線(本包裝中所提供),將專用的DVI接頭,插入DVI切換器上任何可用的電<br>- 腦連接埠,並且將USB、麥克風和喇叭接頭,插在同一組連接埠所對應的USB,麥克風及喇叭 連接孔。
- **注意:** 請確認所有插頭皆被插在同一組電腦連接埠上(例如:所有皆插在連接埠1,或所有皆插<br>- 在連接埠空等) · 日每個插孔皆有適當的圖示以標示之。<br>6. 使用線材的另一端 · 將USB、顯示器、麥克風和喇叭連接頭 <sup>,</sup>分別插至電腦上對應的連接埠 。
- 7. 將USB週邊設備連接至USB週邊連接埠上。<br>8. 將包裝所附的電源變壓器,插至AC電源,並將電源變壓器另外一端,插到KVM切換器上的電 源插孔。

#### 전면 **<sup>A</sup>**

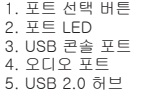

#### 후면 **<sup>B</sup>**

1. 콘솔 포트 선택 2. KVM 포트 선택

# 3. 전원 잭 4. USB 2.0 허브

#### CS1762A/CS1764A USB 切换器使用说明

系统需求

控制端 ງ±: µวมแ<br>● 一组DVI显示器,其兼容于可能使用的最高分辨率<br>● 一组USB鼠标

• 一组USB键盘 • 麦克风和扬声器 (选择性)

电脑

各台电脑必须安装以下设备:<br>● DVI端口

• DVI端口<br>• 注意• DVI显示卡会影响显示的质量;为确保最佳使用效果,建议您购买较高质量的产品<br>• • USB Type A端口<br>• USB Type A端口<br>• 音频端口 (选择性)

#### 线材

器购买适合的线缆组。

#### 硬件检视

**前视图 ©**<br>1. 端口选择按键<br>2. 端口LED指示灯<br>3. USB控制端连接端口

。. 355<sub>江的端廷没端日</sub><br>4. 音频端口<br>5. USB 2.0 外围设备端口

后视图 **B** 

1. 控制端端口区<br>2. 电脑端口区

하드워에 설치 **<sup>C</sup>**

1. USB 키보드와 USB 마우스를 장치 후면 패널 에 있는 USB 콘솔 포트에 연결하십시오. 2. 콘솔 모니터를 장치 후면 패널에 있는 DVI 콘솔 포트에 연결하고 모니터의 전원을 켜십시오. 3. 마이크로폰과 스피커를 장치 전면 패널에 있는 콘솔 마이크로폰 및 스피커 잭에 연결하십시오.<br>4. 장치 후면 패널에 있는 콘솔 오디오 포트에 추가로 마이크로폰과 스피커를 연결하십시오.<br>5. 패키지에서 제공된 KVM 케이블 세트를 이용하여 DVI 커넥터를 스위치의 KVM 포트에 있는 DVI 포 트에 연결하고, USB, 마이크로폰, 스피커 커넥터를 각각 일치하는 USB, 마이크로폰, 스피커 소켓에

결하십시오. 9. 컴퓨터의 전원을 켜십시오.

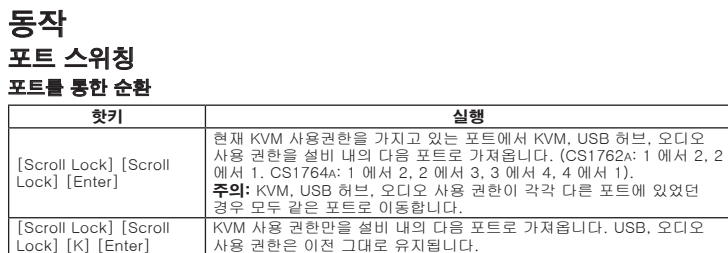

[Scroll Lock] [Scroll Lock] [U] [Enter]

USB 허브 사용 권한만을 설비 내의 다음 포트로 가져옵니다. KVM, 오디오 사용 권한은 이전 그대로 유지됩니다.

[Scroll Lock] [Scroll Lock] [S] [Enter]

3. 电源插孔<br>4. USB 2.0 外围设备端口

电源插孔。<br>9. 开启电脑电源, 并开始使用。

操作方法

nter]

(Finter)

切换连接端口 在各端口间循环选择

> 热键 croll\_Lock] [Scroll Lock]

icroll Lock] [Scroll Lock]

[K] [Enter]<br>[Scroll Lock] [Scroll Lock]<br>[U] [Enter]

오디오 사용 권한만을 설비 내의 다음 포트로 가져옵니다. KVM, USB 허브 사용 권한은 이전 그대로 유지됩니다.

工。<br>/M选择由现在的端口切换至安装架构下的下一个端口;而USB跟音频会<br>大火的提供消息方式

바로 포트로 가기

핫키 시스템 시스템 스마트 스마트 실행

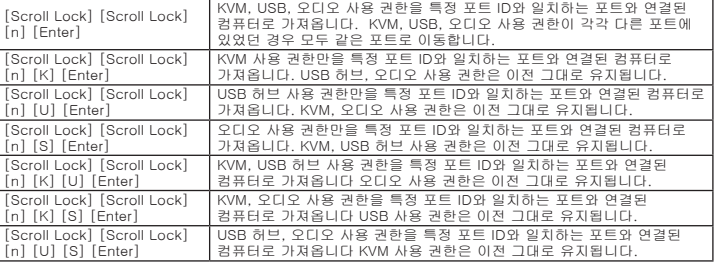

1 **CS1762A / CS1764A USB DVI KVMP™ Switch <b>B** Rear View 2 Custom KVM Cables sets (DVI-D) (CS1762A) 4 Custom KVM Cable Sets (DVI-D) (CS1764A) 1 Power Adapter 1 User Instructions

#### 오토 스캐닝

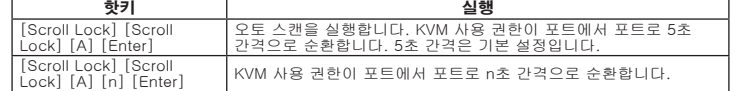

## 핫키 설정 모드

HSM 실행 HSM을 실행하려면 다음을 수행하십시오.: 1. Num Lock 키를 누르고 계십시오. 2. minus 키를 눌렀다 떼십시오. 3. Num Lock 를 떼십시오.

#### 系統需求

控制端 •一組DVI顯示器,其相容於可能使用的最高解析度<br>•一組USB滑鼠 • 一組USB鍵盤

• 麥克風和喇叭(選擇性)

# 電腦

各台電腦必須安裝以下設備: • DVI連接埠 注意: DVI顯示卡會影響顯示的品質;為確保最佳使用效果,建議你購買較高品質的產品 • USB Type A連接埠 • 音訊連接埠 (選擇性)

#### 線材

只有為本切換器所特製的1.8公尺KVM線材組可用於連接電腦。本包裝內附二組(CS1762A)或四 組(CS1764A)的線材組。<br>**注意:** 線材的長度會影響顯示的品質。如果你需要額外的線材組,請連絡經銷商為切換器購買適 合的線材組。

# 硬體檢視

前視圖 **<sup>A</sup>**

2. Collegare il monitor della console alla porta DVI per la console posta sul pannello posteriore del dispositivo e accenderlo.<br>3. Collegare il microfono e degli altoparlanti della<br>console poste sul pannello anteriore del dispositivo. Il microfono e di altoparlanti collegati a questo<br>console poste sul pannello anteriore de

5. Con un cavo KVM (in dotazione) collegare il connettore DVI a una qualsiasi presa DVI disponibile elle azione della porta KVM dello switch e collegare i connettori degli accusi altoparati incrofono e altoparati elle corr

8. Inserire il cavo dell'alimentatore in dotazione in una presa di corrente, quindi inserire l'altra<br>estremità nella presa d'alimentazione dello switch.<br>9. Accendere i computer

Seleziona il gruppo KVM, l'hub USB e l'audio alla porta successiva sull'installazione, a quella il cui KVM è attualmente selezionato (da 1 a<br>2 e da 2 a 1 per CS1762A; da 1 a 2, da 2 a 3, da 3 a 4 e da 4 a 1 per<br>CS1764A).<br>Verranno selezionati il KVM, l'hub USB e l'audio di questa porta anc

se all'inizio si trovavano su porte diverse<br>Seleziona solo il KVM della porta successiva, nell'installazione,<br>a quella il cui KVM è attualmente selezionato L'USB e l'audio<br>selezionati rimangono gli stessi.

Seleziona solo l'USB della porta successiva, nell'installazione,<br>a quella il cui USB è attualmente selezionato Il KVM e l'audio<br>selezionati rimangono gli stessi.

1. 連接埠選擇按鍵 2. 連接埠LED指示燈 3. USB控制端連接埠 4. 音訊連接埠 5. USB 2.0 週邊

## 背視圖 **<sup>B</sup>**

1. 控制端連接埠區 2. 電腦連接埠區 3. 電源插孔 4. USB 2.0 週邊

# 硬體安裝 **<sup>C</sup>**

9. 開啟電腦電源,並開始使用。

# 操作方法

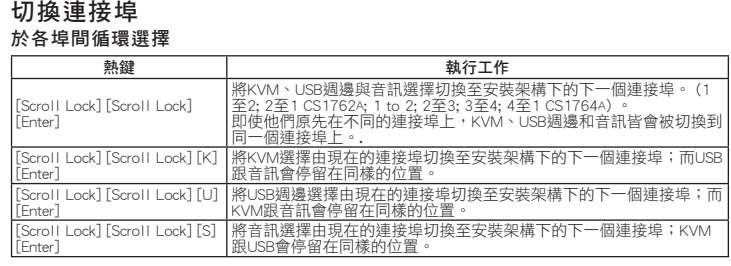

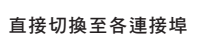

Seleziona solo l'audio della porta successiva, nell'installazione a quella il cui audio è attualmente selezionato Il KVM e l'USB selezionati rimangono gli stessi.

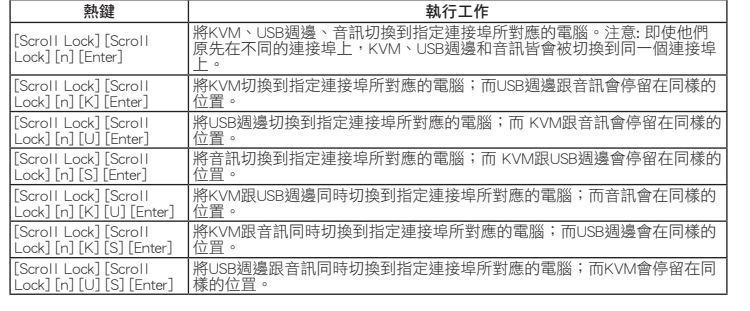

#### 自動掃描

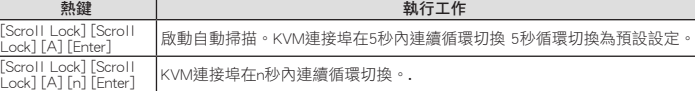

eleziona il KVM e l'audio del computer collegato alla porta specificata. L'USI selezionato rimane lo stesso. Seleziona l'hub USB e l'audio del computer collegato alla porta specificata. Il

#### 熱鍵設定模式

啟動熱鍵設定模式

執行下列步驟即可啟動熱鍵設定模式:

1. 按住【Num Lock】鍵不放 2. 再按【-】鍵後放掉 3. 最後放掉【Num Lock】鍵

|将音频选择由现在的端口切换至安装架构下的下一个端口; KVM和USB外围

croll Lock] [Scroll Lock] 没备会停留在当前操作端口不变。

直接切换至各连接端口

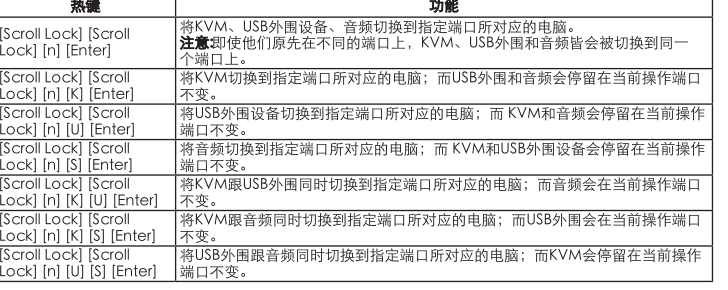

#### 自动扫描

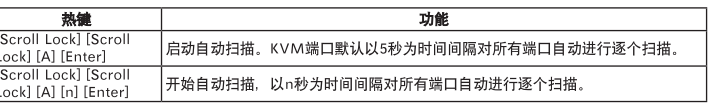

# 热键设定模式

启动热键设定模式

# 行KYW业将中地で正印物中の形主女表示的「ED」、「場口,冊OSD歐自频会」<br>停留在当前操作端口不变。<br>将USB外围选择由现在的端口切换至安装架构下的下一个端口;而KVM跟音<br>频会停留在当前操作端口不变。 执行下列步骤即可启动热键设定模式:<br>1. 按住【Num Lock】键不放<br>2. 再按【-】键后放掉<br>3. 最后放掉【Num Lock】键

## CS1762A/CS1764A USB 切換器使用說明

ネルのボタンによる手動ポート選択機能を実行します。操作方法は以下のとおりです。 • ポート選択ボタンを1回押すと、KVM、オーディオ、USBをすべてそのポートに接続されているコ ンピューターに切り替えます。 • ポート選択ボタンを2回押すと、オーディオをそのポートに接続されているコンピューターに切り

替えます。 • ポート選択ボタンを2秒以上長押しすると、KVMだけをそのポートに接続されているコンピュータ ーに切り替えます。 • ポート選択ボタンの1と2を同時に2秒以上長押しすると、オートスキャンモードを開始します。

#### ホットキーセッティングモード一覧

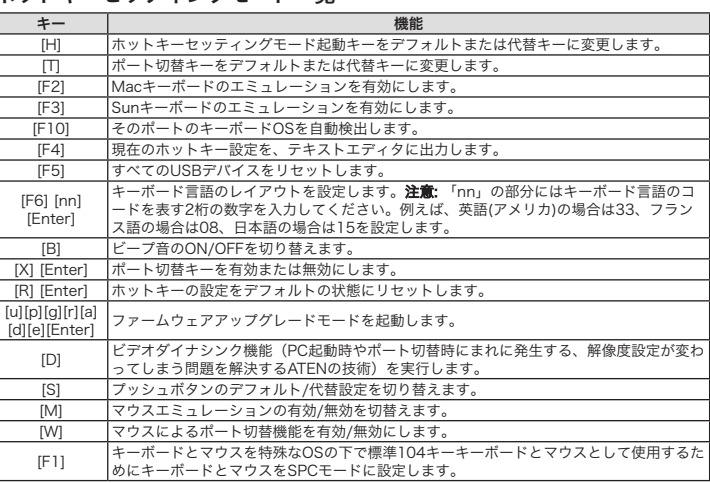

을 실행할 수 있습니다.

• 포트 선택 버튼을 1번 누르면 KVM, 오디오, USB 사용권한을 일치하는 포트에 연결된 컴퓨터로 가

져옵니다.

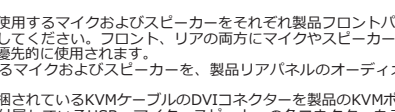

• 포트 선택 버튼을 2번 누르면 오디오 사용 권한을 일치하는 포트에 연결된 컴퓨터로 가져옵니다. • 포트 선택 버튼을 2초 이상 누르면 KVM 사용 권한만을 일치하는 포트에 연결된 컴퓨터로 가져옵니다. • 포트 선택 버튼 1,2번을 동시에 2초 동안 누르고 있으면 오토 스캔 모드를 시작합니다.

HSM 요약 테이블

키 기능 [H] 기본 설정과 수동 HSM 실행 키 사이를 토글합니다. [T] 기본 설정과 수동 포트 스위칭 키 사이를 토글합니다. [F2] Mac 키보드 에뮬레이션을 사용합니다.  $[$ F3 $]$  Sun 키보드 에뮬레이션을 사용합니다. [F10] 키보드 운영 체제를 자동으로 감지합니다. [F4] 스위치의 현재 설정을 메모장이나 워드 프로세서로 인쇄합니다. [F5] 모든 USB 장치들을 리셋 합니다. [F6] [nn] [Enter] 키보드 언어 레이아웃을 설정합니다. 주의: nn은 2자리 숫자로 다음 키보드 언어 코드를 가리킵니다. : 영어(미국) 33, 프랑스어 33, 일본어 15 [B] 경고음 on/off 를토글합니다. [X] [Enter] 포트 스위칭 키를 사용하거나 사용하지 않도록 합니다. [R] [Enter] | 핫키 설정을 기본 설정으로 리셋합니다.  $[u][p][g][r][a]$ .ul[pl[gl[rl][a] │펌웨어 업그레이드 모드를 실행합니다.<br>[d][e][Enter] │펌웨어 업그레이드 모드를 실행합니다. [D] 부팅 시 디스플레이 문제를 해결하고 포트 사이를 스위칭 할 때 해상도를 최적화<br>- 아이크 - 아이스 독보적인 기술인 비디오 DynaSync를 실행합니다.<br>[S] 기본 설정 및 추가 푸시버튼 동작 설정 사이를 토글합니다. [M] 마우스 에뮬레이션 기능 사용 여부를 설정합니다. [W] 마우스 포트 스위칭을 사용/중지합니다. [F1] 키보드와 표준(104키) 키보드 및 마우스와 같은 특수 운영체제에서 동작 할 수 있도록 SPC 모드를 사용하기 위해 마우스를 설정합니다.

# www.aten.com 电话支持: 010-51601602

替代手动端口选择设定

当启动热键设定模式时,按下[S]将启动替代前方面板按键的手动端口选择功能<br>● 按下端口选择按键一次,将KⅤM,音频和USB切换至端口所对应的电脑。<br>● 按下端口选择按键两次,将音频选择切换至端口所对应的电脑。<br>● 按下端口选择键超过2秒,KⅤM切换到相对应的电脑。

• 同时地按下端口选择键1和2, 两秒内启动自动扫描模式。

#### 热键设定简表

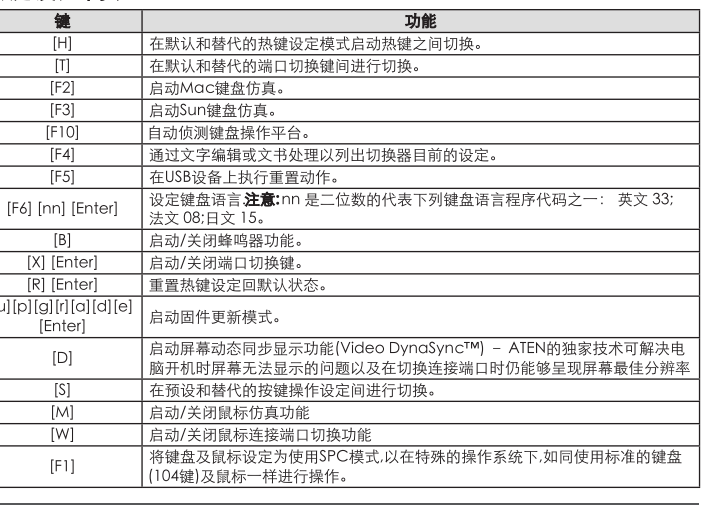

#### 替代手動連接埠選擇設定

當啟動熱鍵設定模式時,按下[S]將啟動替代前方面板按鍵的手動連接埠選擇功能<br>• 按下連接埠選擇按鍵一次,將KYM, 音訊和USB切換至連接埠所對應的電腦。<br>• 按下連接埠選擇鍵超兩次・以附到換到相對座該連接時所對應的電腦。<br>• 按下連接埠選擇鍵1和2,二秒內啟動自動掃描模式。

#### 熱鍵設定簡表

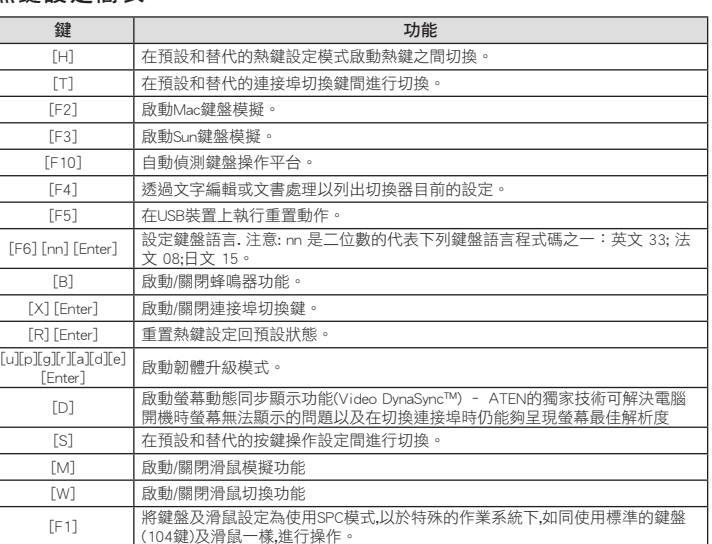

The following contains information that relates to China:

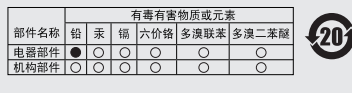

〇: 表示该有毒有害物质在该部件所有均质材料中的含量均在SJ/T 11363-2006规定的限量要求之下。 ●: 表示符合欧盟的豁免条款, 但该有毒有害物质至少在该部件的 ●: ネ小竹中以血内部文米%,已炎有奇节音视成主少年医部叶的<br>某一均质材料中的含量超出SJIT 11863-2006的限量要求。<br>※. 表示该有毒有害物质至少在该部件的某一均质材料中的含量超<br>出SJIT 11363-2006的限量要求。

#### **Package Contents:**

**A** Front View

 $ATEN$ 

3 4 4

 $00E$ 

 $\boldsymbol{\Theta}$ 

 $\mathbf{1}$ 

1 2

, i 81<del>. s.</del> is Ta

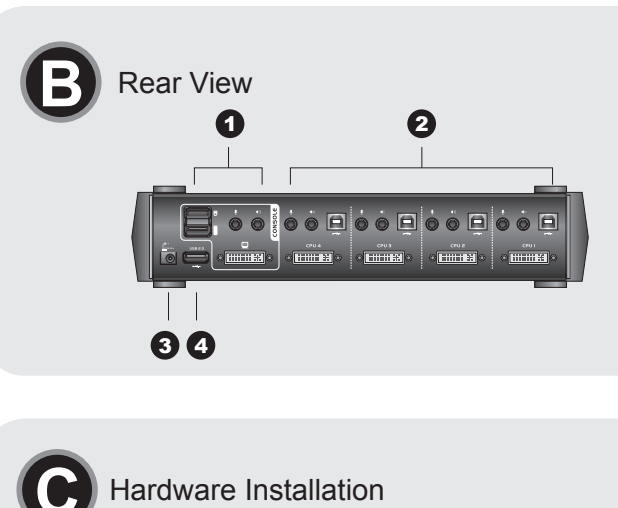

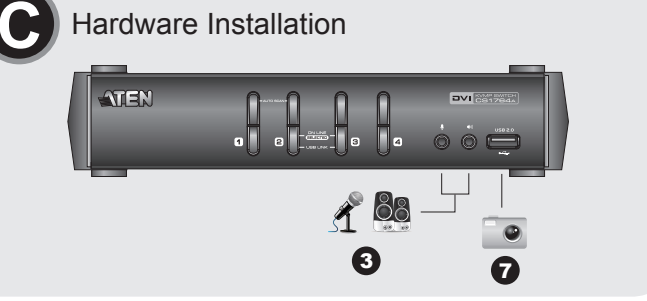

#### Requisiti

**Console**<br>• Un monitor compatibile DVI con la più alta risoluzione possibile<br>• Una tastiera USB<br>• Microfono ed altoparlanti (opzionale)<br>• Microfono ed altoparlanti (opzionale)

#### **Computer**

In ogni computer deve essere installato il seguente equipaggiamento: • Una porta DVI

e via pora Dvi<br>**Nota:** La qualità della visualizzazione viene influenzata dalla qualità della scheda video DVI<br>Per ottenere il risultato migliore, si consiglia di acquistare prodotti di alta qualità. • Porta USB tipo A<br>• Porte audio (opzionale)

#### Cavi

Per collegare i computer, possono essere utilizzati solo cavi KVM DVI-D da 1,8 m, progettati conspecificamente per questi switch. Alla confezione sono acclusi due (CS1762A) o quattro (CS1764A) cavi.<br>(CS1764A) cavi.<br>(CS1764

#### Hardware Visione anteriore **<sup>A</sup>**

1. Pulsanti di selezione della porta<br>2. LED della porta<br>3. Porte USB della console<br>4. Porte audio<br>5. Hub USB 2.0

#### Visione posteriore **<sup>B</sup>**

#### Installazione dell'hardware **<sup>C</sup>**

1. Collegare la tastiera ed il mouse USB alle porte USB per la console poste sul pannello posteriore del dispositivo.

Funzionamento Cambio della porta

**Spostarsi ciclicamente fra le porte**

**Tasti di scelta rapida Azione Azione** 

1. USBキーボードとUSBマワスを、製品リアハネルのUSBコンソールボートに接続してくたさい。<br>2. コンソールモニターを製品リアバネルのDVIコンソールポートに接続し、このモニターに電源を入れてくだ

[Bloc Scroll] [Bloc Scroll]

[Invio]

[Bloc Scroll] [Bloc Scroll]

[K] [Invio]

수동 포트 선택 설정의 다른 방법 같은 전면 패널 선택 버튼 수동 포트 선택 기능 www.aten.com Phone: 02-467-6789

[Bloc Scroll] [Bloc Scroll]

[U] [Invio]

[Bloc Scroll] [Bloc Scroll]

[S] [Invio]

**Andare direttamente ad una porta**

**Tasti di scelta rapida Azione**

[Bloc Scroll] [Bloc Scroll] [n]

[Invio]

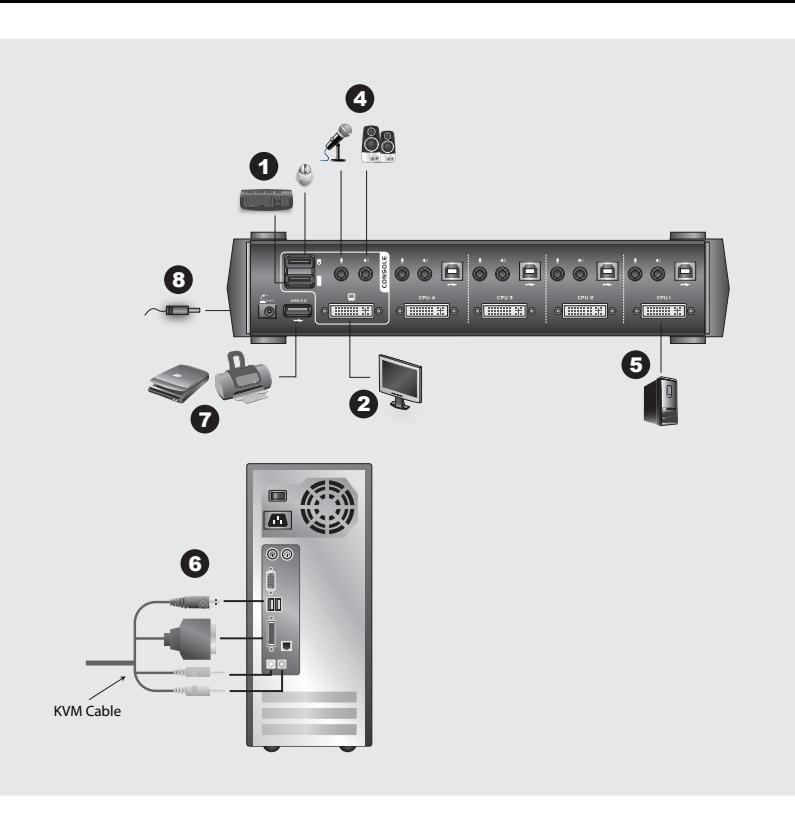

Seleziona il KVM, l'USB e l'audio del computer collegato alla porta<br>corrispondente all'ID della porta specificato. Attenzione! Vengono selezionati<br>il KVM, l'USB e l'audio di questa porta anche se, all'inizio, si trovavano

porte differenti.<br>Seleziona solo il KVM del computer attaccato alla porta specificata. L'hub<br>USB e l'audio selezionati rimangono gli stessi.<br>Seleziona solo l'hub USB del computer collegato alla porta specificata. Il<br>KVM e

[Bloc Scroll] [Bloc Scroll] [n] [K]

[Invio]

[Bloc Scroll] [Bloc Scroll] [n] [U] [Invio] [Bloc Scroll] [Bloc Scroll] [n] [S]

[Invio]

[Bloc Scroll] [Bloc Scroll] [n] [K]

[U] [Invio]

IS1 [Invio]

nvio]

[Bloc Scroll] [Bloc Scroll] [n] [K] [S] [Invio] [Bloc Scroll] [Bloc Scroll] [n] [U]

KVM selezionato rimane lo stesso.

**Scansione automatica**

**Tasti di scelta rapida Azione**

[Bloc Scroll] [Bloc Scroll] [A]

Richiama la modalità Scansione automatica. Il KVM si sposta ciclicamente da una porta all'altra a intervalli di 5 sec. Un intervallo di 5 sec costituisce

Il KVM si sposta ciclicamente da una porta all'altra a intervalli di n secondi.

[Bloc Scroll] [Bloc Scroll] [A] [n]

Modalità d'impostazione dei tasti di scelta rapida

Una volta attivata la modalità d'impostazione dei tasti di scelta rapida, premendo [S] si richiama la<br>funzione di selezione manuale della porta dal pulsante posto sul pannello anteriore, nel seguente modo:<br>• Premere il pul

mpostazione predefinita.

Richiamare questa modalità

Per attivare questa modalità, procedere come segue:<br>1. Premere e tenere premuto il tasto **Bloc Num**.<br>2. Premere e rilasciare il tasto '**meno**'<br>3. Rilasciare il tasto **Bloc Num** 

Impostazioni alternative per la selezione manuale della porta

#### Tabella di riepilogo dei tasti di scelta rapida

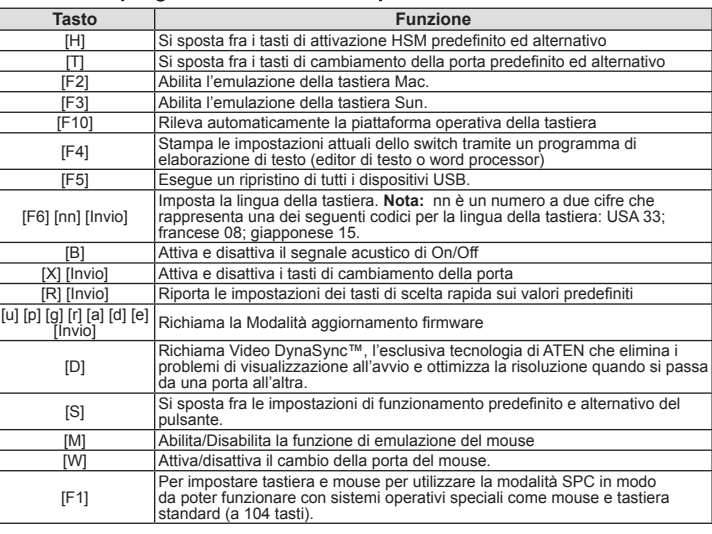

#### www.aten.com サポートお問合せ窓口: +81-3-5615-5811

**Online Registration** http://eservice.aten.com

**Technical Phone Support International:**

886-2-86926959 **North America:** 1-888-999-ATEN Ext:4988

**United Kingdom:** 44-8-4481-58923

#### **Important Notice**

Considering environmental protection, ATEN may not provide a fully printed user manual for this product. If the information contained in the Quick Start Guide is not enough for you to configure and operate your product, please visit our website www.aten.com, and download the full user manual.

#### www.aten.com

computer connesso alla porta corrispondente.<br>• Premere il pulsante di selezione della porta due volte per spostare l'audio sul computer<br>connesso alla porta corrispondente.<br>• Premere e tenere premuto il pulsante di selezion

solo il KVM sul computer connesso alla porta corrispondente.<br>• Premere e tenere premuti i pulsanti 1 e 2 di selezione della porta contemporaneamente per 2<br>• secondi per attivare la Modalità Scansione automatica.